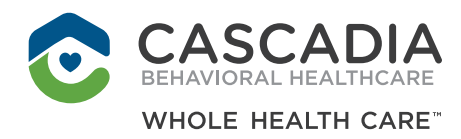

# **RENTCAFE**

# ACCESSING CASCADIA'S HOUSING WAITI IST APPLICATION

Cascadia's new housing application system is operated by RENTCafe. This system requires that you create a log in (user name and password), and that you accept terms and conditions for RENTCafe during the process.

- Applicants will need to have a unique email address in order to register and apply. Using one email address for several applicants (ex: if case management were assisting multiple clients) will not work!
- We will need to contact applicants, so a phone number and mailing address is also required.
- For all household members 18 and older, we require: full name, date of birth, and social security number.
- We will need an annual household income.
- If you are working with a case manager or advocate, please provide their contact information.

**Please follow the following steps to help take you through the waitlist application:**

# We welcome all.

**WWW.CASCADIABHC.ORG**

# **STEP 1: READ THE TERMS AND CONDITIONS**

1. Go to: www.cascadiabhc.org/terms-conditions-for-rentcafe/

## **STEP 2: CREATE AN ACCOUNT**

- 1. Go to: www.cascadiabhc.org, hover over "HOUSING RESOURCES" and click "Waitlist"
- 2. Click "I DO NOT HAVE A REGISTRATION CODE"

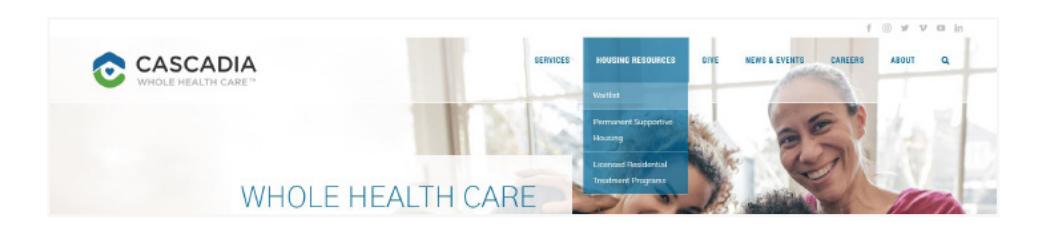

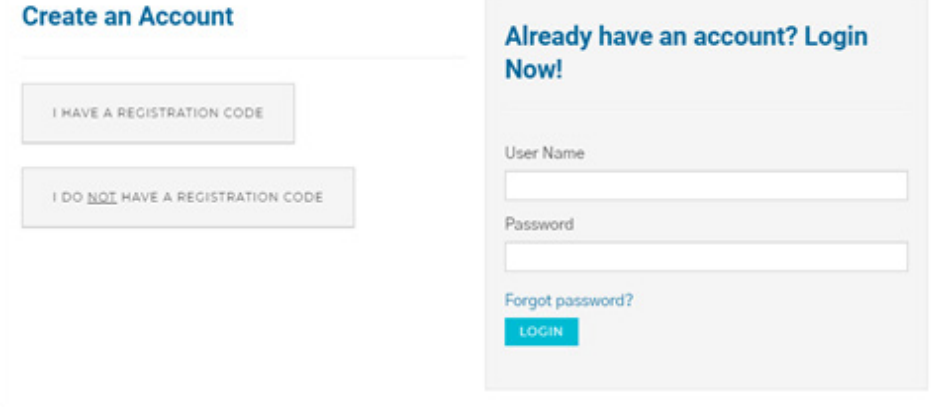

- 3. Fill in the "Personal Details" section
	- First Name
	- Last Name
	- SSN
	- Phone
- 4. Scroll Down
- 5. Fill in the "Account Information" section
	- Email Address
	- Password (your password must have at least 10 characters, with one capital letter, one number, and a symbol)
	- Confirm Password

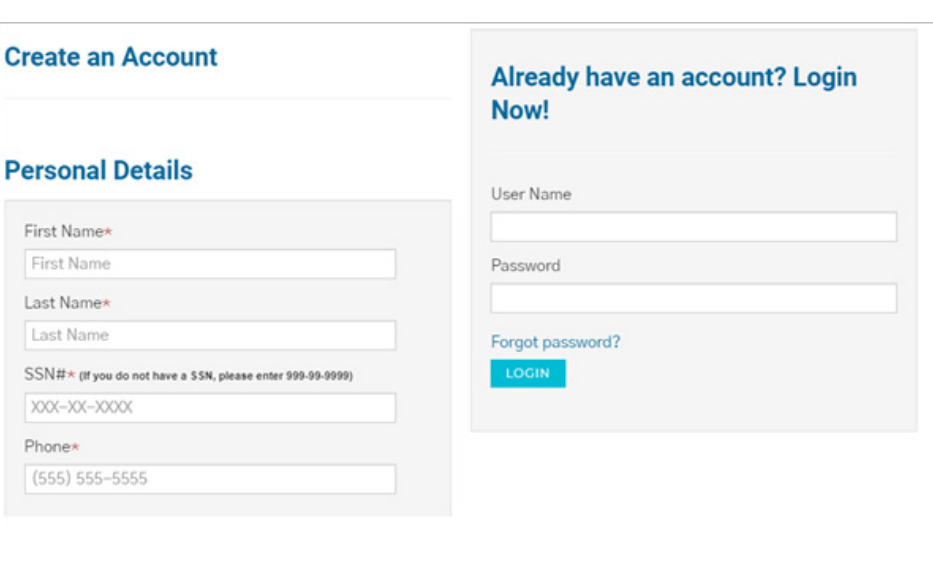

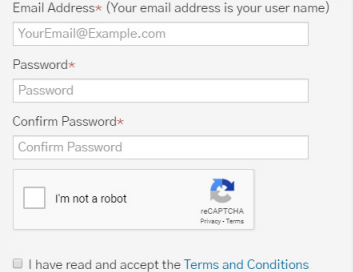

 $\star$  Required fields

Email Address\* (Your email address is your user name)

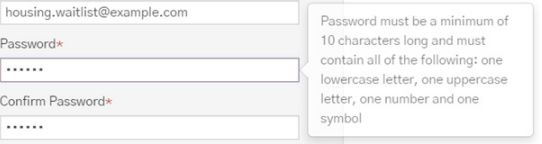

# **STEP 2: CREATE AN ACCOUNT (CONTINUED)**

- 6. Click the box next to "I'm not a robot" so a random photo selection pops up.
- 7. Select the images it tells you to. This proves you are not a bot.

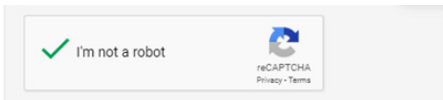

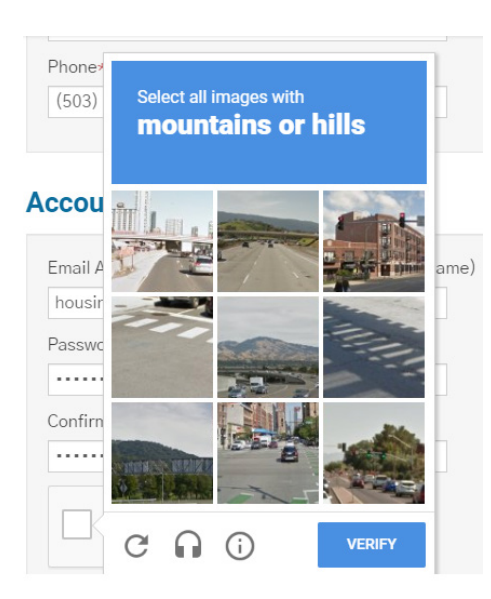

I have read and accept the Terms and Conditions

\* Required fields

- 8. Click the box next to "I have read and accept the Terms and Conditions"
- 9. Click "REGISTER"

Your account has been created. You will get a pop-up message saying thank you for registering at Rent café.

#### **STEP 3: FILL OUT YOUR APPLICATION**

- 1. Click the circle next to either "English" or "Español (Spanish)" depending on your language preference
- 2. Click "SAVE AND CONTINUE"

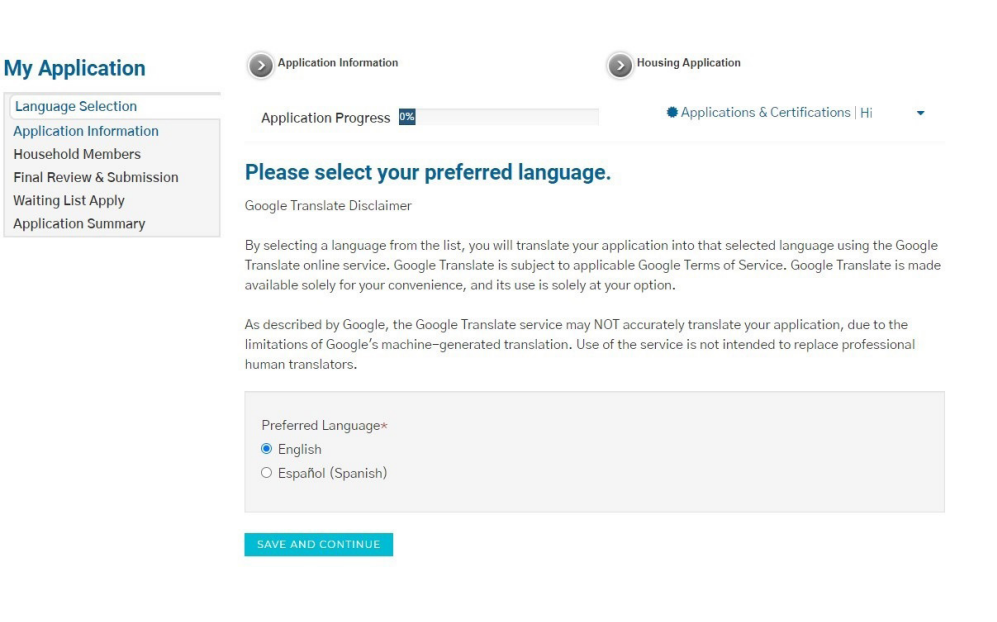

# **STEP 3: FILL OUT YOUR APPLICATION (CONTINUED)**

3. Review the Application Information, then click "SAVE AND CONTINUE".

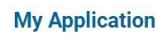

**Language Selection Application Information** Household Members Final Review & Submission Waiting List Apply **Application Summary** 

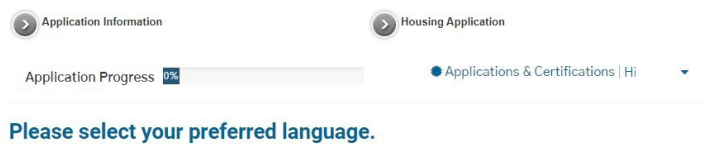

Google Translate Disclaimer

By selecting a language from the list, you will translate your application into that selected language using the Google Translate online service. Google Translate is subject to applicable Google Terms of Service. Google Translate is made available solely for your convenience, and its use is solely at your option.

As described by Google, the Google Translate service may NOT accurately translate your application, due to the limitations of Google's machine-generated translation. Use of the service is not intended to replace professional human translators.

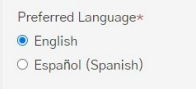

- 4. Fill in the rest of the "Personal Information" section.
- 5. Click "SAVE AND CONTINUE".

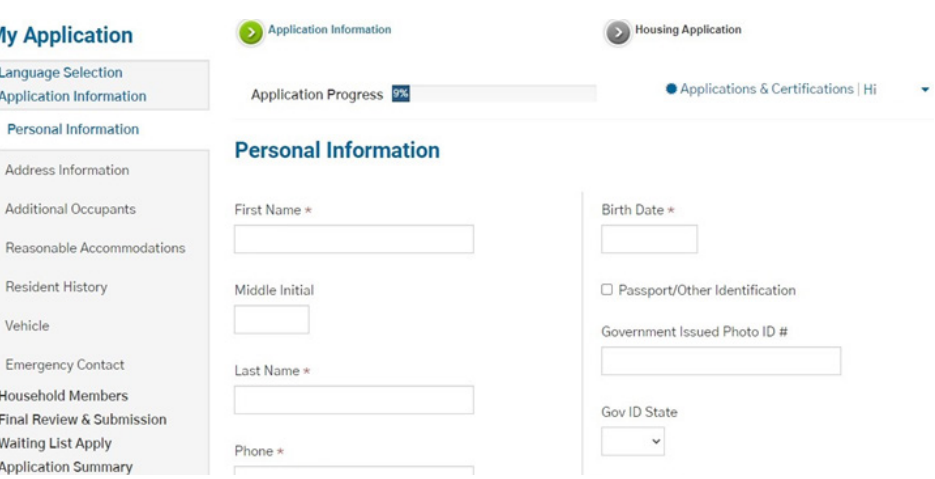

- 6. If you have an address:
	- Click "ADD ADDRESS INFORMATION"
	- Enter your address information.
	- Click "Save".
	- Click "SAVE AND CONTINUE".
- 7. If you do not have an address:
	- Check the "I have no address" box.
	- Click "SAVE AND CONTINUE"

# **Address Information**

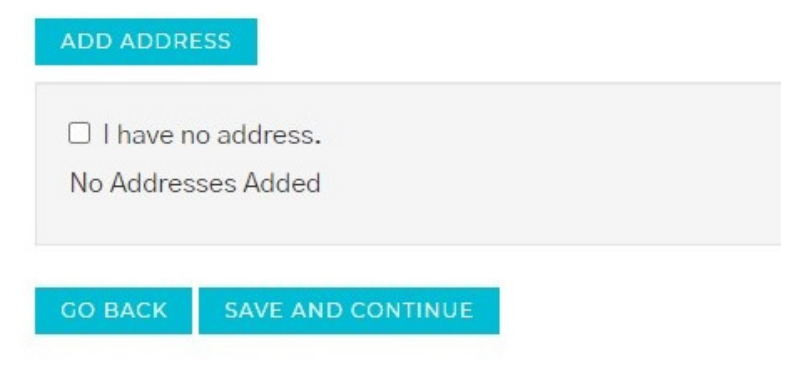

- 8. If you have additional occupants (age 18 and older):
	- Click "ADD ADDITIONAL OCCUPANTS"
	- Enter their information
	- Click "SAVE AND CONTINUE"
- 9. If you do not have additional occupants, click "SAVE AND CONTINUE"
- 10. Select any reasonable accommodations/ modifications that you or your household require.
- 11. Click "SAVE AND CONTINUE"

# **Additional Occupants**

Add all additional occupants age 18 and older who will be living with you in your new home.

You will be adding additional household members under the age of 18 later in the application.

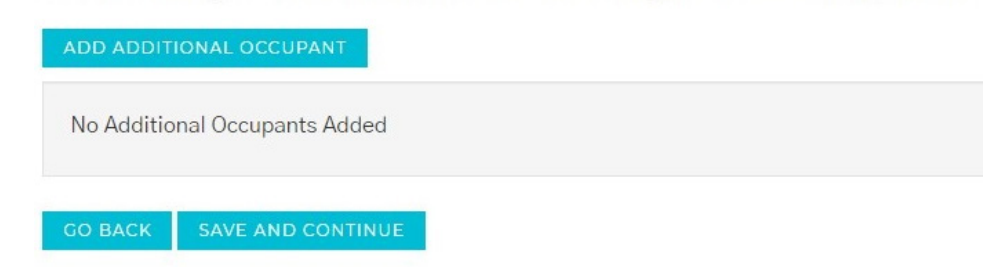

#### **Reasonable Accommodations/Modification**

HUD requires us to request the following information to determine your eligibility for admission to our Section 8 housing. In addition to giving special considerations for allowances in determining rent, we will also make reasonable accommodations or modifications based on disability.

The following questions apply to the household head, co-head, and/or spouse. Select Yes or No.

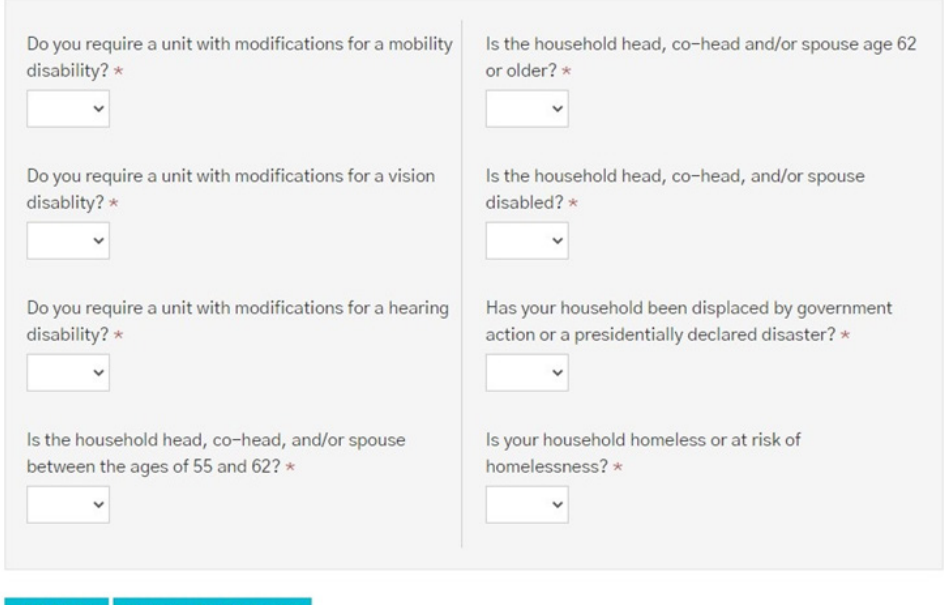

# **STEP 3: FILL OUT YOUR APPLICATION (CONTINUED)**

- 12. Select any circumstances that apply to you or your family.
- 13. Click "SAVE AND CONTINUE".

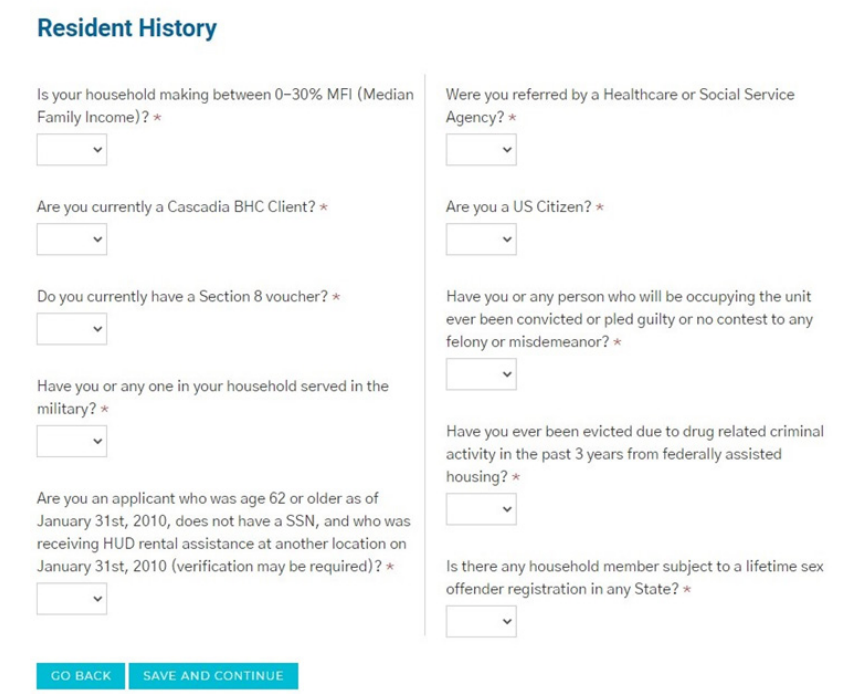

#### 14. If you have an automobile:

- Click "ADD VEHICLE".
- Enter the vehicle information.
- Click "Save".
- Click "SAVE AND CONTINUE".
- 15. If you do not have an automobile, click "SAVE AND CONTINUE".
- 16. If you have an Emergency Contact:
	- Click "ADD EMERGENCY CONTACT"
	- Enter your emergency contact's information. You may need to scroll down to see all fields.
	- Click "Save".
	- Click "SAVE AND CONTINUE".
- 17. If you do not have an Emergency Contact, click "SAVE AND CONTINUE"

# **Automobile Information**

Tell us about your vehicle information.

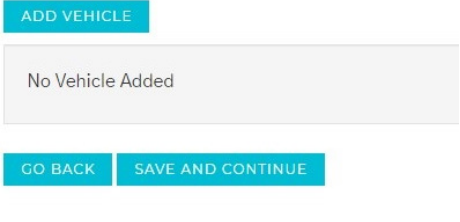

# **Emergency Contact**

Enter information about people we can contact in case of emergency.

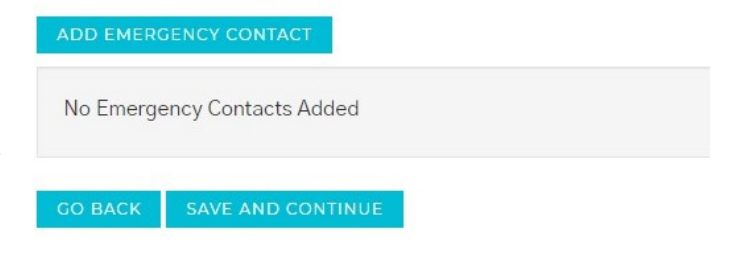

18. Click "SAVE AND CONTINUE".

### We are about to start gathering information about your household.

- Before we begin, you'll need your:
- \* Full (legal) name
- \* Social Security number
- \* Date of birth

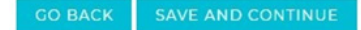

- 19. Review your household members. If you need to add another household member:
	- Click "ADD PERSON".
	- Enter the household member's information.
	- Click "Save".
- 20. Click "MORE INFO NEEDED" if available for each household member, and provide the requested information.
- 21. Click "SAVE AND CONTINUE".

#### 22.If you have household income:

- Click "ADD INCOME".
- Enter the income information.
- Click "Save".
- Click "SAVE AND CONTINUE".

23.If you do not have household income, click "SAVE AND CONTINUE".

#### Tell us about every member of your household.

The following list must contain everyone who will be living in your apartment home.

If there are any other people, including children, who will live with you in your new home, click Add Person and enter the information for those people.

• You must use each person's full legal name as it appears on the person's government identification card or document

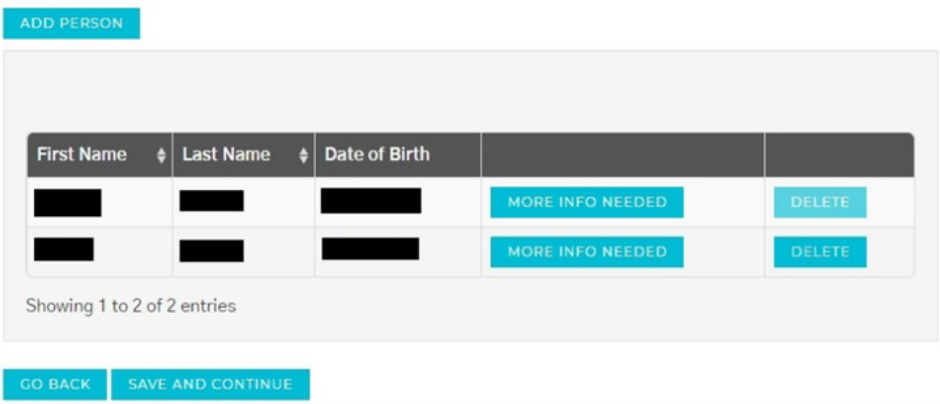

# Tell us about all household income.

Include household income for yourself and your family.

Click Add Income and tell us about your employment income.

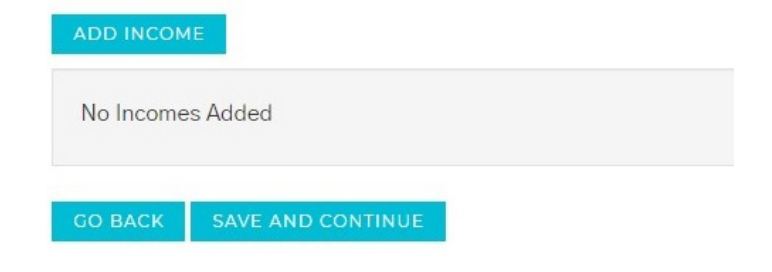

- 24. If you have household assets:
	- Click "ADD ASSET".
	- Enter the asset information.
	- Click "Save".
	- Click "SAVE AND CONTINUE".

25.If you do not have household assets, click "SAVE AND CONTINUE".

- 26.Click "SAVE AND CONTINUE".
- 27.Review the summary of your household members and dates of birth.
- 28.Click "SAVE AND CONTINUE".

# Tell us about all household Assets.

Include household asset for yourself and your family.

Click Add Asset and tell us about your assets.

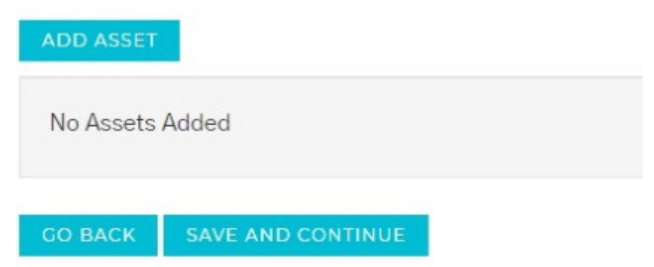

#### **Summary**

The following list includes all of the information you entered in your application. Please review each tab for accuracy and completeness.

- If you need to edit the information, click the Edit button.
- . If you need to add any additional information, click the Add button that appears on each tab..
- . If all information is correct and accurate, click Save and Continue.

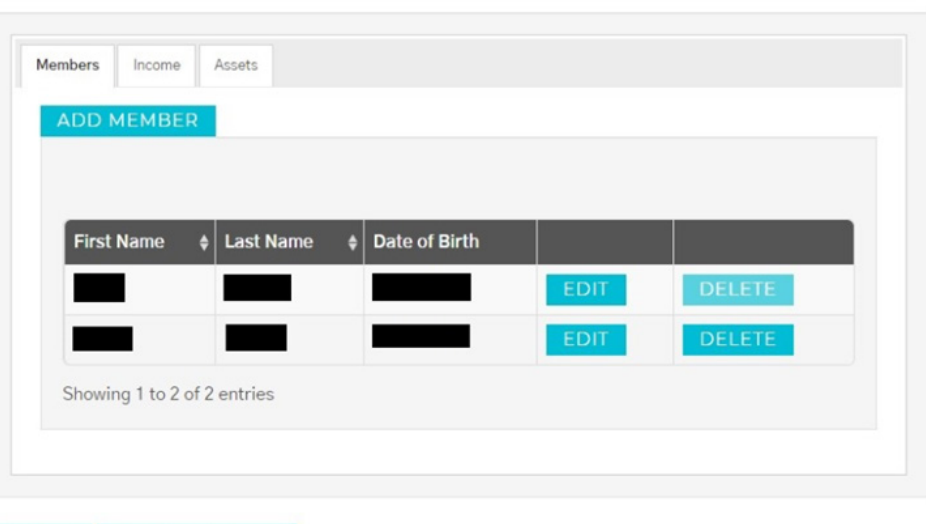

- 29.The application will automatically check for errors. Correct any errors that are reported.
	- For example, you may receive an error if a household member has no income. To add an income for this household member, click "ADD". To confirm this household member has no income, click "CONFIRM".

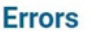

**GO BACK** 

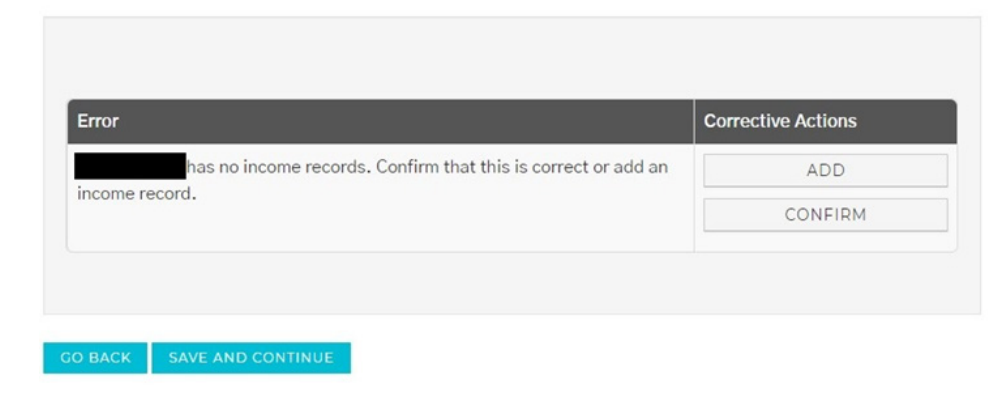

30. When all errors have been resolved, click "SAVE AND CONTINUE".

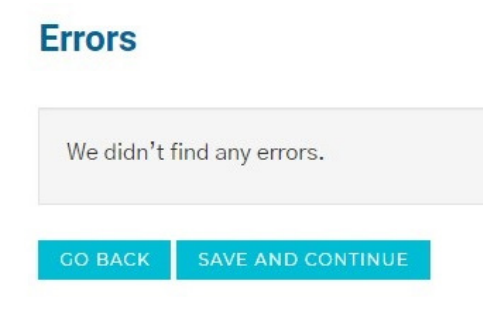

- 31. Select your bedroom size preference(s).
- 32.Confirm your estimated annual income.
- 33.Select any other listed preferences which you may qualify for.
- 34. Click "CONTINUE".

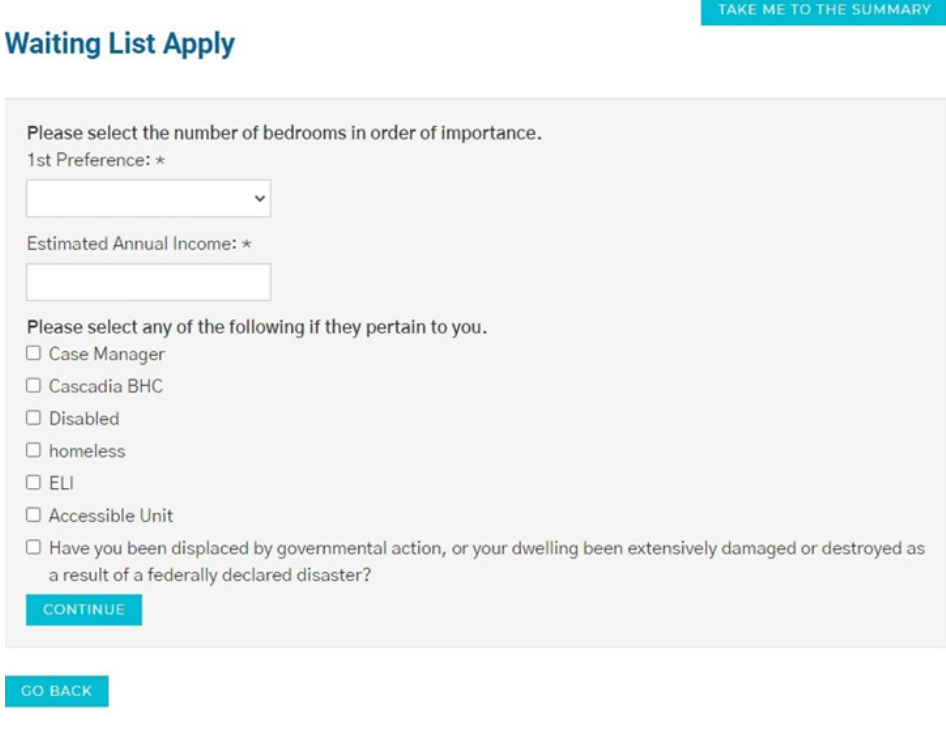

#### 35. Click "SAVE AND CONTINUE".

# **Waiting List Apply**

Thank you for making your waiting list preference selections. Please press "Save And Continue" to proceed. **GO BACK** 

36. Click "CLICK HERE TO SIGN" to sign the documents.

#### After you sign all documents, your application process will be complete.

APPLICANT REPRESENTS ALL OF THE ABOVE STATEMENTS ARE TRUE AND CORRECT. APPLICANT AUTHORIZES CONTINUING VERIFICATION OF THE ABOVE INFORMATION, REFERENCES, CRIMINAL HISTORY AND CREDIT RECORDS AT ANYTIME INCLUDING BEFORE, DURING AND AFTER THE EXPIRATION OF THE LEASE TERM AND RELEASES FROM LIABILITY ALL PERSONS AND ENTITIES REQUESTING OR SUPPLYING INFORMATION. APPLICANT ACKNOWLEDGES THAT FALSE, INCOMPLETE OR MISLEADING INFORMATION CONSTITUTES GROUNDS FOR REJECTION OF THIS APPLICATION; DISCOVERY OF FALSE, INCOMPLETE OR MISLEADING INFORMATION THAT OCCURS AFTER OCCUPANCY WILL RESULT IN TERMINATION OF THE RIGHT OF OCCUPANCY OF ALL OCCUPANTS UNDER LEASE AND/OR FORFEITURE OF DEPOSITS AND FEES. SECTION 1001 OF TITLE 18 OF THE U.S. CODE MAKES IT A CRIMINAL OFFENSE TO WILLFULLY FALSIFY A MATERIAL FACT OR MAKE FALSE STATEMENT IN ANY MATTER WITHIN THE JURISDICTION OF A FEDERAL AGENCY.

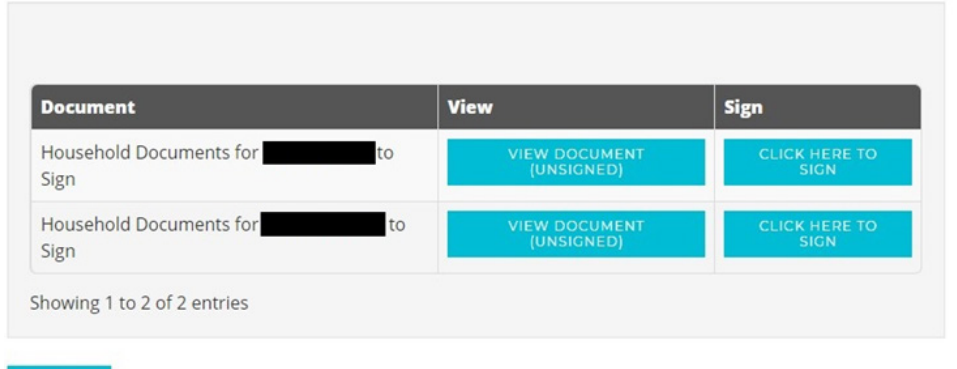

in electronic form or to receipt of any notice in electronic form by contacting the property owner or manager. I further understand that, after my execution of the lease and prior to any<br>renewals or extensions of the lease I am renting

#### **Physical Signatures May Delay the Signing Process**

lease by a physical signature may result in, among other things, a delay in the leasing process, and the potential for the lease not to be I acknowledge and understand that executing the<br>approved by the property manager due to delays.

System Requirements to Utilize the Electronic Signature Functionality<br>To utilize the Electronic Signature functionality, a web browser that supports the HTTPS protocol. HTML and cookies (e.g., including but not limited to,

Instructions to Change Consent and/or Update Contact Information<br>I understand that ishould contact the property owner or manager directly to request paper copies of documents, withdraw consent to conduct business electroni

#### Save My Signature Consent and Disclosure

.<br>Save & Continue" at the next screen, I agree and consent to the use of my electronic signature, inclusive of my chosen signature and initials, instead of a physical signature to<br>documents chosen including legally binding execute all docun

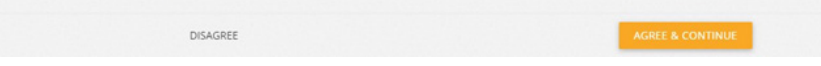

38.Set up a signature by using your mouse to sign and initial in the boxes, or click "or choose a script signature" to generate a signature.

39.Click "SAVE AND CONTINUE".

#### Create Your Signature

Use your mouse or finger to create your signature. You can choose a script signature instead.

Your Signature

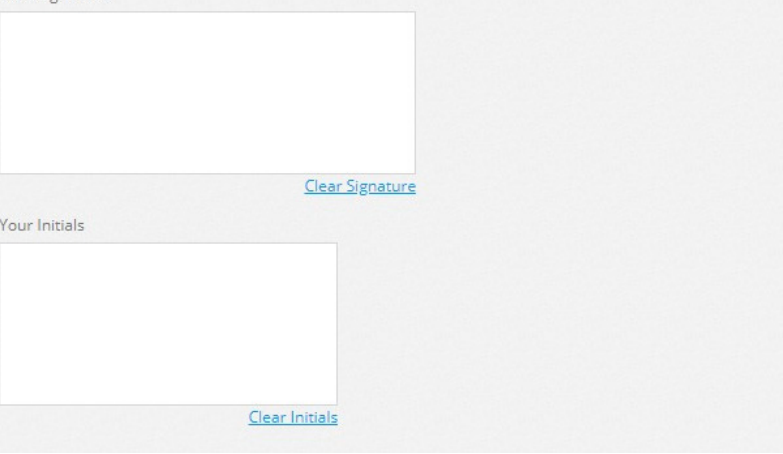

37. Scroll to the bottom of the page and click "AGREE & CONTINUE".

# **STEP 3: FILL OUT YOUR APPLICATION (CONTINUED)**

40. Click "JUMP TO NEXT".

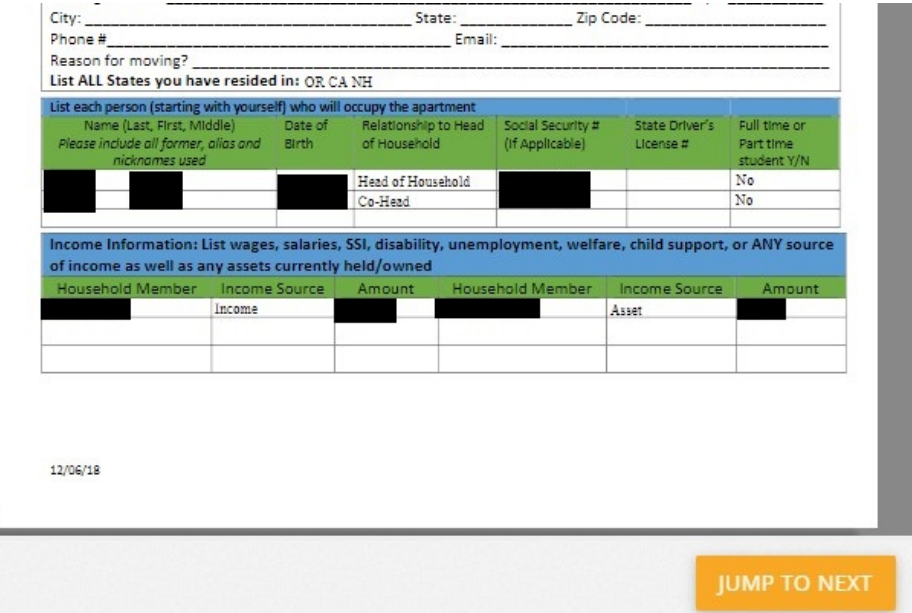

41. Click the "Sign" and "Date" fields on the form to sign.

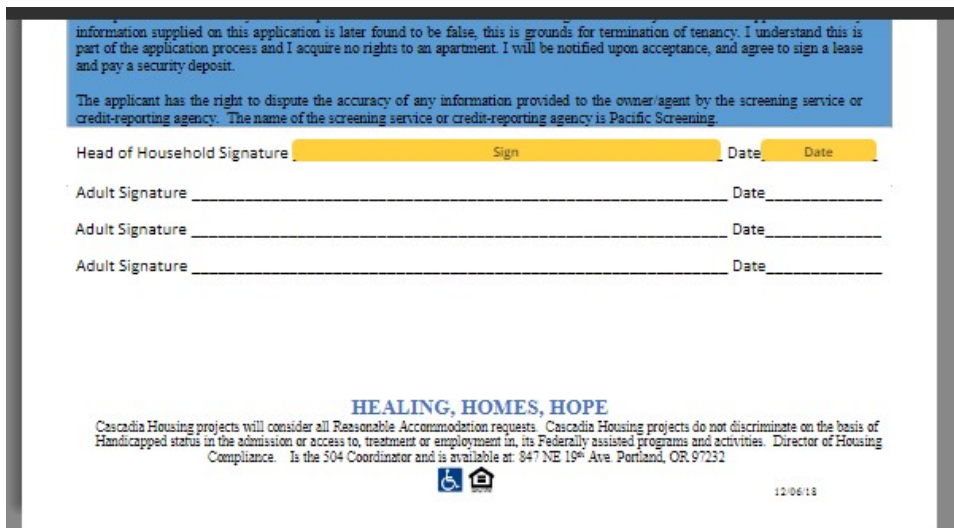

42. Click "JUMP TO NEXT".

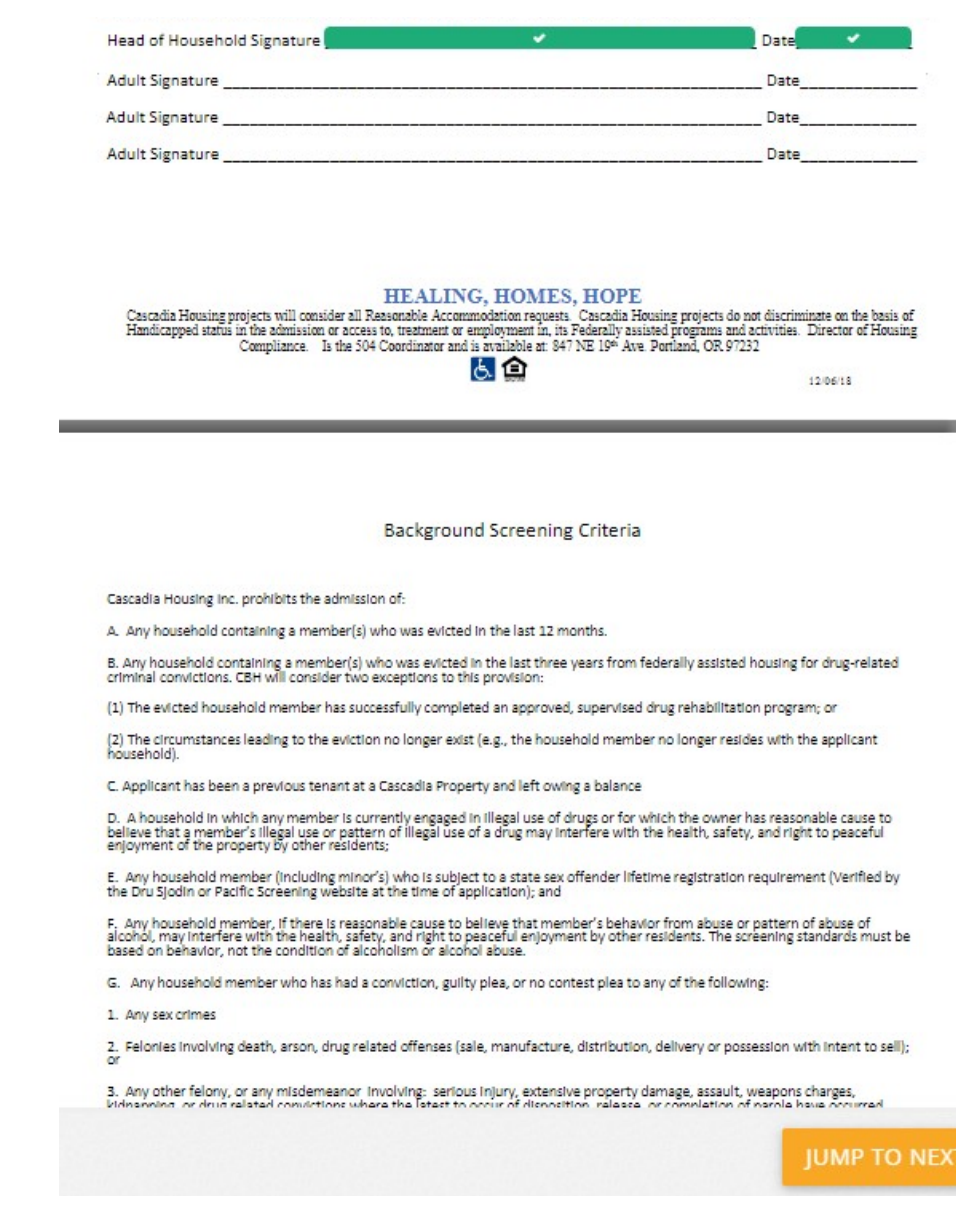

43. Click the orange "Sign" and "Date" fields on the form.

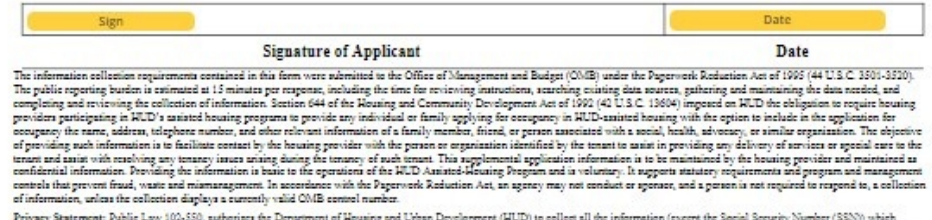

Privacy Statement: Public Law 102-550, authorizes the Department of Howard by HUD to protect disbursement data from fraudulent actions.

Form HUD-92006 (05/09)

#### 44. Click "SIGN & COMPLETE".

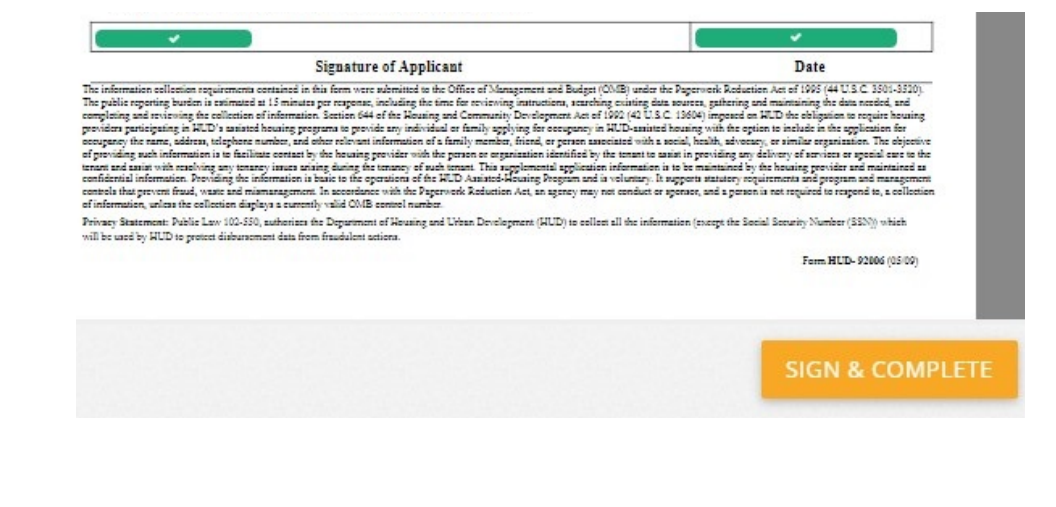

45. Click "OK".

# **Document Completed**

You have finished signing this document.

OK

×

46. Click "CLICK HERE TO SIGN" for the next household member and complete the steps to sign the form.

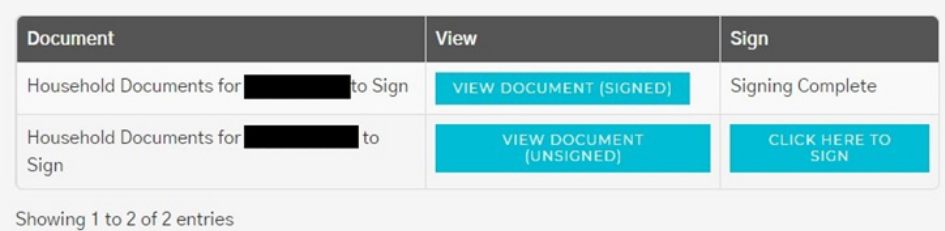

47. When all forms have been signed, click "SAVE AND CONTINUE".

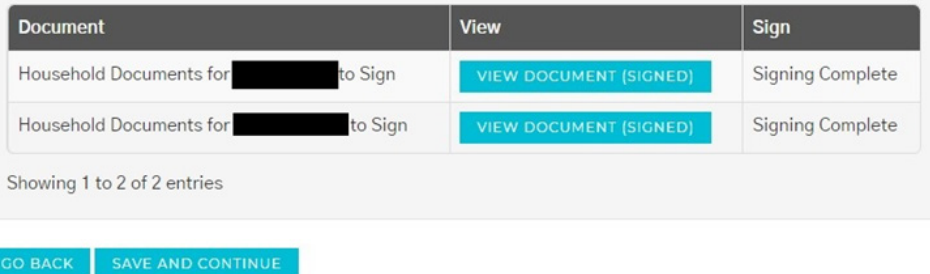

48. Make note of your Confirmation Code and click "LOG OUT".

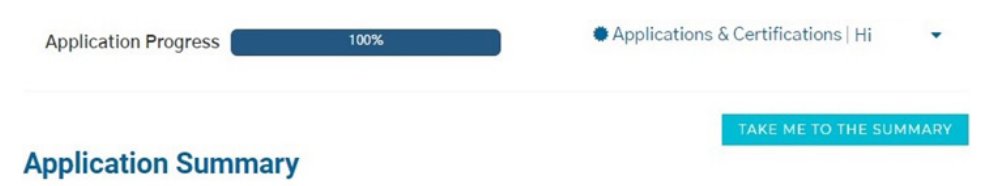

#### Congratulations you have completed your application.

Thank you for applying to our property! Your Confirmation Code is listed below and your application status is now PENDING review. We will process your application promptly!

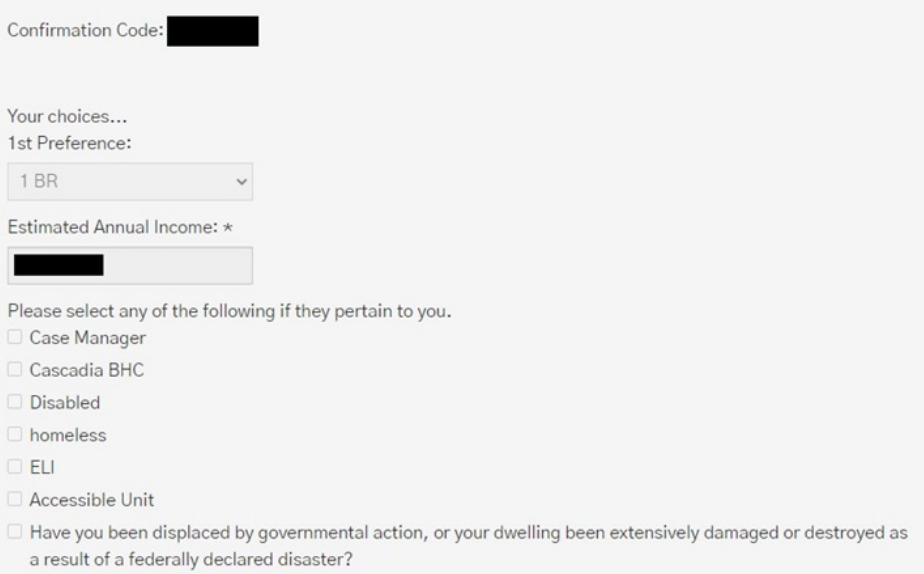